# **Unidad central de control**

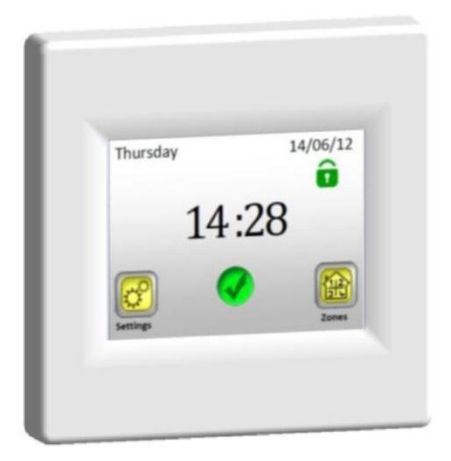

## **Watts V24**

#### **Manual de usuario SP** Unidad central sin hilos 3  $3 - 38$

Instrucciones de instalación y funcionamiento

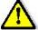

#### **¡IMPORTANTE!**

El montaje y la conexión de la unidad central puede ser realizada exlucivamente por una persona instruida de manera correspondiente. Esta persona está obligada a leer las presentes Instrucciones de instalación y funcionamiento antes de empezar el trabajo, debe asegurarse de que entiende todas las instrucciones establecidas y tiene que respetarlas. Después de acabar la instalación y la conexión la persona debe instruir al usuario en las funciones y en la manera de uso del dispositivo y tiene que entregarle estas Instrucciones de instalación y funcionamiento.

Las Instrucciones de instalación y funcionamiento forman parte íntegra del producto. El usuario debe leer todo este manual y tiene que seguir las instrucciones contenidas en él a la hora de programar y utilizar la unidad de control.

Por motivos de seguridad no se permiten ningunas modificaciones posteriores del producto. Los eventuales arreglos / modificaciones pueden realizarse exclusivamente en centros de servicio autorizados por el fabricante. El fabricante no es responsable de los defectos surgidos a causa de una intervención en el producto no permitida, de una instalación inadecuada o incorrecta, o del uso que no corresponde a estas Instrucciones de instalación y funcionamiento.

#### **USO**

 La unidad de control está diseñada para el control de todos los tipos de sistemas de calefacción eléctricos en combinación con la regulación sin hilos "BT xx 02" (Watts V22/23/25/27).

 El producto está concebido para el uso en casas familiares y pisos, en edificios de oficinas administrativas, en escuelas, consultorios médicos, etc.

Para garantizar el funcionamiento correcto es necesario comprobar que el sistema calefactor y las instalaciones eléctricas corresponden a las normas en vigor.

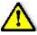

¡Desconecte la fuente de tensión antes de empezar a trabajar!

- Todos los trabajos de montaje e instalaciones eléctricas relacionadas con la unidad de control pueden realizarse únicamente con la fuente de tensión desconectada. El dispositivo puede ser conectado y puesto en marcha solamente por personas debidamente instruidas. Es necesario asegurar el cumplimiento de las normas de seguridad en vigor.
- Los termóstatos disponen de la cubierta IP 30 pueden instalarse sólo en el interior de un edificio y en la zona que corresponde a las normas respectivas.
- ¡No cambie bajo ninguna condición la conexión de los sensores y la conexión de la línea de fuerza 230 V! El cambio de estas conexiones puede causar el riesgo de lesiones vitales por corriente eléctrica o el deterioro del dispositivo o sensores u otros dispositivos conectados.

## **Contenido**

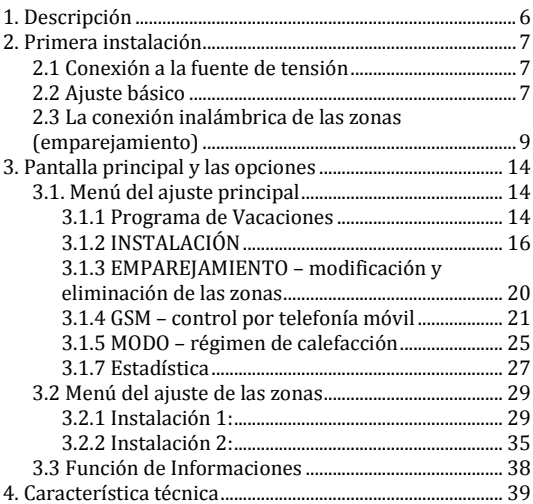

#### <span id="page-5-0"></span>**1. Descripción**

- La unidad central inalámbrica está diseñada para controlar todo el sistema calefactor.
- Control confortable de un solo lugar por medio de una pantalla táctil.
- Uso fácil en un ambiente agradable para el usuario.
- Funcionamiento económico gracias a la posibilidad de elegir el programa semanal individual para cada zona.
- Es posible controlar hasta 24 zonas (para orientarse mejor es posible denominar las zonas).
- Estadística de 30 días del consumo de energía de cada zona.
- Instalación fácil la unidad de control se conecta solamente a la fuente de tensión.
- Posible control por medio de mensajes SMS utilizando la unidad GSM V27.

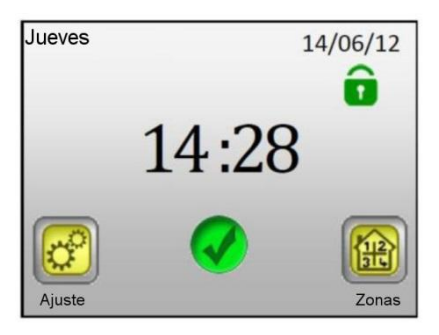

### <span id="page-6-0"></span>**2. Primera instalación**

#### <span id="page-6-1"></span>**2.1 Conexión a la fuente de tensión**

Durante la primera puesta en marcha de la unidad central es necesario asegurar, además del ajuste de los parámetros básicos (fecha, hora, etc.), la alimentación de la unidad central V24 durante al menos 24 horas para conseguir la capacidad máxima de la fuente de reserva.

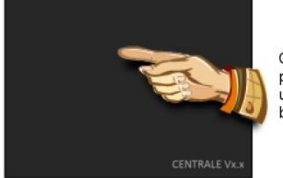

Cambie presionando una vez brevemente

#### <span id="page-6-2"></span>**2.2 Ajuste básico**

Elija la lengua arrastrando a la posición central la bandera que simboliza el idioma requerido (en el recuadro azul) – o con ayuda de las flechas al lado de las banderas (1) o presionando directamente la bandera (2).

Una vez realizada la elección, presione la flecha (3) en la esquina inferior derecha (adelante) para entrar en el siguiente ajuste.

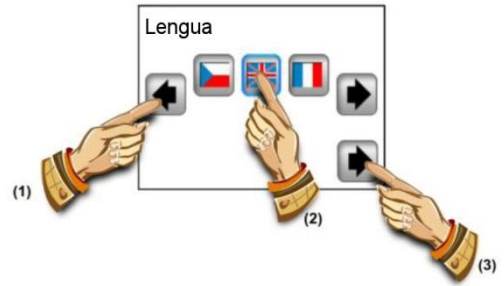

Elija el formato de la escala requerida presionando la tecla correspondiente (el valor elegido está en el recuadro azul).

Pase al siguiente ajuste presionando la flecha en la esquina inferior derecha.

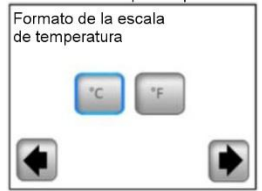

Elija el formato de la hora de 24H / 12H presionando directamente la tecla correspondiente (el valor elegido aparece en el recuadro azul).

Pase al siguiente ajuste presionando la flecha en la esquina inferior derecha.

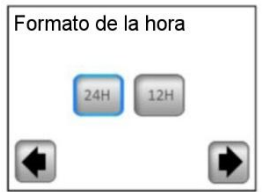

Ajuste la fecha y la hora - con las teclas (+) o (-) se programa el parámetro elegido (iluminado de forma inversa), el cursor pasa al siguiente parámetro con ayuda de las teclas del lado  $\left(\leq\right)$  y  $\left(\geq\right)$ .

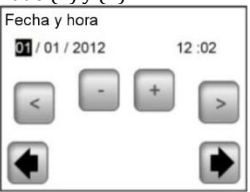

Con la flecha en la esquina inferior derecha se concluye el ajuste básico y se pasa a la pantalla principal.

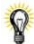

Durante la programación básica siempre existe la posibilidad de regresar fácilmente al menú anterior presionando la flecha en la esquina inferior izquierda (atrás).

#### <span id="page-8-0"></span>**2.3 La conexión inalámbrica de las zonas (emparejamiento)**

2.3.1 Para el emparejamiento fácil de su unidad central V24 con los demás elementos de regulación del sistema calefactor primero debe instalar y conectar los miembros de regulación (generalmente el termóstato V22 con el receptor / receptores V23/V25 en todas las habitaciones /zonas (generalmente cada habitación = una zona separada). Tanto después se puede empezar el emparejamiento de su unidad central con cada una de las zonas.

#### **2.3.2 Presione la tecla "Ajuste"**

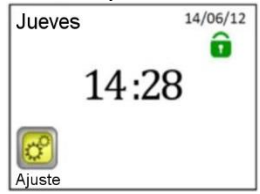

2.3.3 Presione la tecla "Instalación"

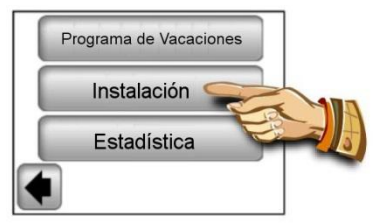

**2.3.4 Presione la tecla "Abajo"**

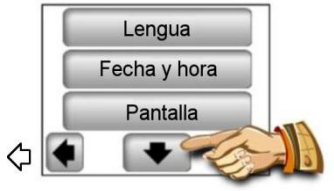

**2.3.5 Entra en el menú de emparejamiento presionando la tecla "Emparejamiento"**

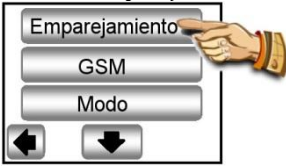

**2.3.6 Presione la tecla "Nueva / Cambio de zona"**

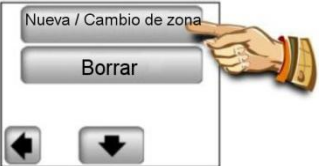

#### **2.3.7 En la pantalla de la unidad de control se ve la tecla para iniciar el emparejamiento**

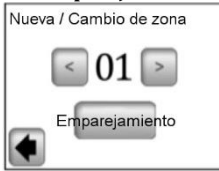

Ahora cambie el régimen del receptor principal (generalmente es el V23) de la habitación / zona en cuestión en el régimen "RF init" manteniendo presionada la tecla de emparejamiento durante 3 segundos – el diodo LED en la unidad emparejada empieza a emitir la luz verde.

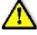

#### **Importante:**

Se puede unir conectar con la unidad central de control siempre sólo el receptor principal del grupo – Master al que están conectados los demás miembros de regulación en la zona (ver punto 2.3.1)

#### **2.3.8 Para el emparejamiento con el receptor presione la tecla "Emparejamiento" en la unidad de control.**

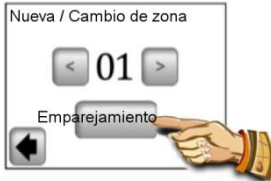

La unidad de control está buscando el receptor en el régimen "RF ini".

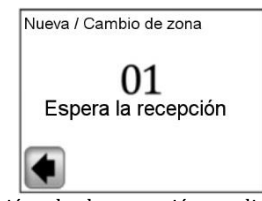

La confirmación de la conexión realizada con éxito aparece en la pantalla durante 5 segundos.

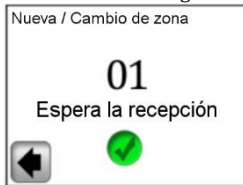

**2.3.9 Ahora tiene la posibilidad de configurar el nombre de la zona conectada en el momento.** 

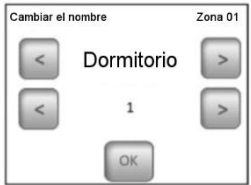

Con ayuda de las teclas (<) o (>) seleccione el nombre de la zona de la oferta programada anteriormente.

Puede elegir de las siguientes opciones:

Dormitorio, Cocina, Cuarto de baño, Comedor, Cuarto de estar, Antesala, Sala de estudios, Sala de juegos, Pasillo, Aseo, Sótano, Garaje, Sotabanco y Otros.

El nombre de la zona puede ir acompañado con el número de 0 a 9 (0 = el número no aparecerá detrás del nombre).

**2.3.10 Una vez concluído el emparejamiento presione la tecla "OK".**

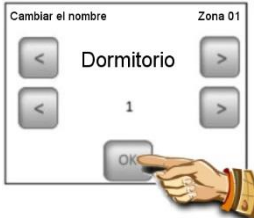

A continuación se le ofrecerá la opción del emparejamiento de otra zona. Para la configuración de otras zonas repita los pasos 2.3.7 hasta 2.3.10.

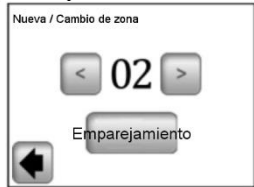

O termine el emparejamiento regresando a la pantalla principal de manera que toca varias veces la flecha en la esquina inferior izquierda (atrás)

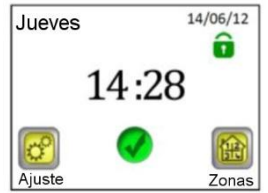

#### <span id="page-13-0"></span>**3. Pantalla principal y las opciones**

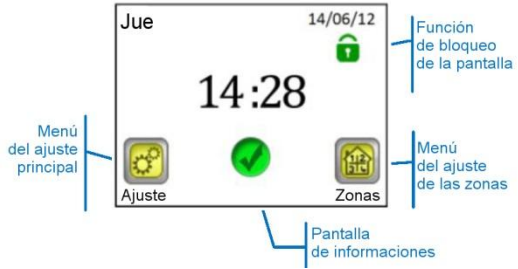

#### <span id="page-13-1"></span>**3.1. Menú del ajuste principal**

Presione la tecla "Ajuste" para entrar en el ajuste principal.

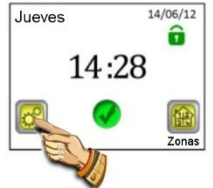

#### <span id="page-13-2"></span>**3.1.1 Programa de Vacaciones**

En el menú del ajuste principal presione la tecla "Programa de Vacaciones". En la siguiente pantalla puede elegir tres regímenes de funcionamiento:

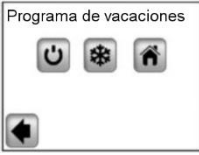

#### ပြ

**Régimen APAGADO:** Todo el sistema calefactor se apagará.

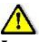

**Importante:** Si se utiliza este sistema durante el invierno surge el riesgo del descenso de temperatura en el edificio bajo el punto de congelación, lo que pueda causar daños – en este período es preferible el uso del Régimen anticongelante.

**Régimen anticongelante:** Todas las zonas mantendrán la temperatura anticongelante ajustada – para cada zona se puede programar otro valor.

麻

**En casa:** En todas las zonas se mantendrá hasta la fecha del regreso el mismo régimen de programa ajustado para el domingo (ver capítulo 3.2). Tal ajuste suele utilizarse en el caso de que durante sus vacaciones usted se quede en casa aprovechando el edificio durante todo el tiempo como los domingos.

Seleccione el régimen requerido durante sus vacaciones presionando el símbolo correspondiente (1). La tecla se resalta; a continuación ajuste la fecha del regreso presionando la tecla "Ajustar la fecha de regreso" (2).

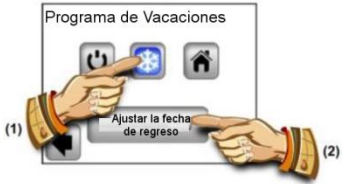

Para ajustar la fecha de regreso presione la tecla (OK) en la parte inferior de la pantalla, con lo que confirmará y terminará el ajuste – en la pantalla se ve el régimen elegido (Apagado/régimen anticongelante) y la fecha de su final.

La función de Vacaciones se puede terminar fácilmente antes de la fecha de regreso ajustada presionando la tecla del régimen seleccionado …

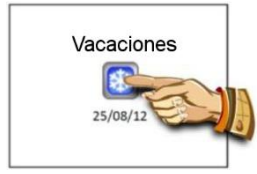

… y presionando la tecla "STOP".

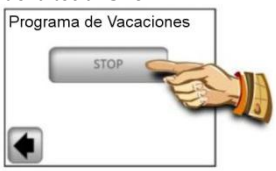

Nota: En el régimen "En casa" aparece la pantalla básica que permite el acceso a todas las funciones y contiene además el símbolo de "Vacaciones" con la fecha de regreso. Se puede terminar de manera anticipada la función presionando el símbolo y después presionando la tecla "STOP" aparecida.

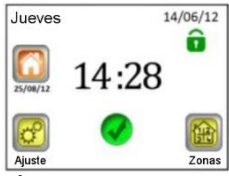

#### <span id="page-15-0"></span>**3.1.2 INSTALACIÓN**

Presione la tecla "Instalación" en el menú del ajuste principal.

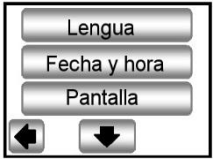

#### 3.1.2.1 Ajuste – Lengua

La tecla "Lengua" permite cambiar el idioma programado – ver capítulo 2.2 Ajuste básico

3.1.2.2 Ajuste – Fecha y hora

La tecla "Fecha y hora" permite cambiar la fecha y la hora – ver capítulo 2.2 Ajuste básico

Presionando la tecla "AVANZADO" puede activar la función del Horario de verano. La tecla elegida está en el recuadro azul.

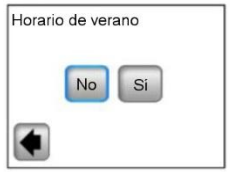

Si el parámetro seleccionado está en el recuadro azul, no es necesario confirmar más la elección y se abandona el menú con ayuda de la flecha en la esquina inferior izquierda (atrás).

#### 3.1.2.3 Ajuste – Pantalla

Debajo de la tecla "Pantalla" está a su disposición el ajuste del formato de las unidades (A) y el ajuste de las características de la pantalla (B). El valor elegido está situado en el recuadro azul.

A) Ajuste de las unidades

1) "Formato de las unidades" – elección de la escala de temperatura

> °C – para la escala de Celsius °F – para la escala de Fahrenheit

2) "Formato de la hora" – elección de la forma de la hora visualizada

24H – ciclo de 24 horas 12H – ciclo de 12 horas AM / PM

B) Ajuste de los parámetros de la pantalla:

1) "Color" – elección del color de la iluminación – Ninguno / Gris / Azul / Rojo

2) "Limpieza de la pantalla" – después de presionar la tecla la pantalla se desactiva, lo que permite limpiarla con un detergente adecuado.

3) "Bloqueo de la pantalla" – elección de bloqueo automático o manual de la pantalla táctil

3a) Bloqueo de pantalla – Régimen manual

En la pantalla principal presione el icono del pequeño candado verde

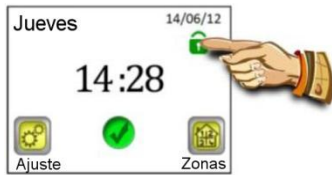

En la siguiente pantalla bloquee la pantalla manteniendo presionada durante 5 segundos la tecla "Bloquear".

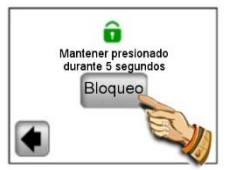

El icono rojo del candado indica el bloqueo de la pantalla. Volvemos a activar la pantalla manteniendo presionado durante 5 segundos este icono.

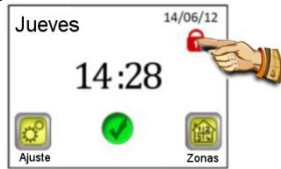

3b) Bloqueo de pantalla – Régimen automático

La pantalla se desactiva automáticamente pasados 5 minutos sin intervención del usuario, el icono rojo del candado indica el bloqueo de la pantalla. Volvemos a activar la pantalla manteniendo presionado este icono durante 5 segundos. Pasados 5 minutos sin intervención del usuario la pantalla vuelve a desactivarse de manera automática.

4) "Salvapantallas" – activación / desactivación del salvapantallas

4a) Salvapantallas – NO – el salvapantallas está desactivado

El brillo de la pantalla se disminuye al 50 % pasado 1 minuto sin intervención del usuario. Desde las 20:00 hasta las 6:00 horas el brillo de la pantalla se disminuye al 50 % pasado 1 minuto sin intervención del usuario, después de los siguientes 9 minutos la pantalla se desactiva por completo.

4b) Salvapantallas – SÍ – el salvapantallas está activado

El brillo de la pantalla se disminuye al 30 % pasado 1 minuto sin intervención del usuario y aparece el salvapantallas.

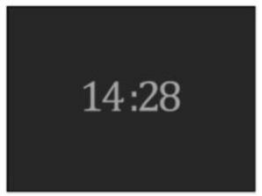

Desde las 20:00 hasta las 6:00 horas el brillo de la pantalla se disminuye al 30 % pasado 1 minuto sin intervención y se activa el salvapantallas, después de los siguientes 9 minutos la pantalla se desactiva por completo.

<span id="page-19-0"></span>**3.1.3 EMPAREJAMIENTO – modificación y eliminación de las zonas**

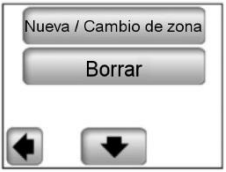

La tecla "Nueva / Cambio de zona" permite añadir nueva zona o modificar / cambiar la zona actual. La forma de emparejamiento se describe en el capítulo 2.3.

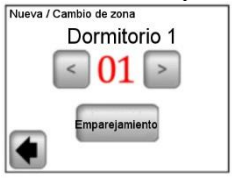

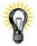

Para una orientación más fácil se resaltan en rojo las zonas utilizadas antes.

La tecla "Borrar" sirve para eliminar la zona seleccionada.

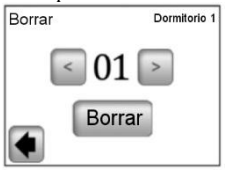

Seleccione con ayuda de las teclas (<) o (>) la zona destinada a eliminar y presione la tecla "Borrar". Para evitar la eliminación indeseada de la zona, se requiere la confirmación de la orden de borrar presionando la tecla "Sí".

#### <span id="page-20-0"></span>**3.1.4 GSM – control por telefonía móvil**

Pantalla principal con el módulo GSM conectado

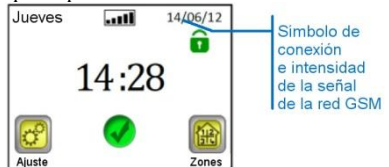

Ajuste de la comunicación GSM es posible solamente con el módulo GSM V27 conectado (por cable o de manera inalámbrica).

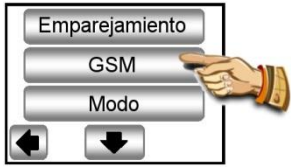

En el caso de la comunicación sin hilos entre la unidad de control V24 y el módulo V27 es necesario realizar primero la conexión (emparejamiento) de ambas unidades.

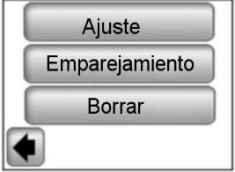

1. Ponga la antena adicional RF de su módulo GSM en el régimen de emparejamiento (RF init) manteniendo presionada la tecla RF durante 3 segundos. El diodo LED en la antena empieza a emitir la luz verde. A continuación presione el botón de "Emparejamiento" en su unidad central, con lo cual se realiza el emparejamiento de las dos unidades.

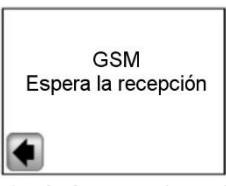

2. La confirmación de la conexión realizada con éxito aparece en la pantalla durante 5 segundos.

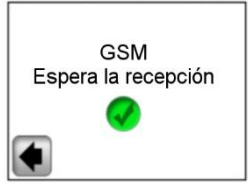

A continuación ajuste el módulo GSM con ayuda de "Menú parcial de la configuración".

#### Pantalla 1,

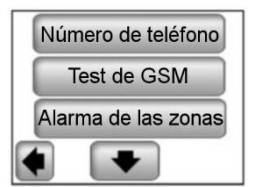

Pantalla 2,

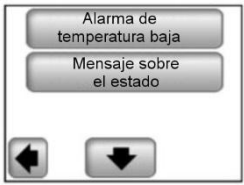

a) Número de teléfono

Este menú se utiliza para poner el número de **teléfono al que se enviarán los cortos mensajes** (SMS) sobre el estado del sistema calefactor.

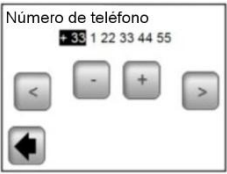

Importante:

Para el número de teléfono utilice siempre el formato internacional con el prefijo que corresponde a su país.

#### **Nunca ponga el número de teléfono de la tarjeta SIM insertada en GSM del módulo V27!**

b) Test GSM

Se puede controlar el ajuste del número de teléfono mediante un mensaje SMS como prueba presionando la tecla "Test GSM".

c) Alarma de las zonas

Esta función se activa presionando la tecla "Sí", en el caso de que usted desee recibir mensajes SMS con el aviso de errores de alguna de las zonas (Baterías gastadas, problema con el receptor, etc.)

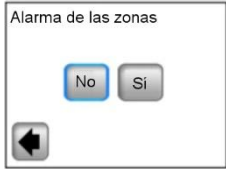

Para cada aviso de errores se le enviará solamente 1 mensaje SMS con la información sobre la necesidad de revisar la zona correspondiente.

d). Alarma de Temperatua & Nivel de temperatura Active esta función seleccionando una de las zonas o todo el edificio ("Todo") si usted desea recibir un mensaje SMS a la hora de la caída de la temperatura bajo el nivel programado. La función se activará según la elección sólo para la zona seleccionada o para todo el edificio – el mensaje SMS informativo se enviará en caso de la reducción de temperatura en cualquier zona.

Esta función se desactiva al elegir "No".

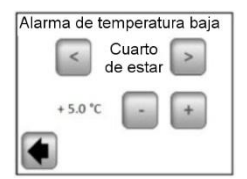

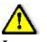

Importante:

En el caso de que la unidad de control se encuentre en el régimen de "Apagado" (ver capítulo 3.1.1), la función de "Alarma de temperatura baja" está desactivada.

Si la unidad de control está en otro régimen especial (Vacaciones, Régimen anticongelante), asegúrese de que la temperatura programada para la activación de "Alarma de temperatura baja" no supera el valor programado en el régimen utilizado.

#### e) Mensaje sobre el estado

La unidad de control puede enviarle al mediodía un mensaje SMS con la información sobre el estado de cada una de las zonas. El período para mandar mensajes puede programarse de 01 a 99 días (01 – un mensaje cada día, 02 – un mensaje cada dos días, etc.). Activamos esta función seleccionando el período en días; eligiendo la opción "No" se desactiva la función.

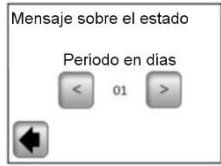

#### <span id="page-24-0"></span>**3.1.5 MODO – régimen de calefacción**

Al programar cada una de las zonas (ver capítulo 3.2) se puede relacionar cada zona con otro régimen de funcionamiento. En este menú es posible añadir el mismo régimen de fucionamiento a todas las zonas al mismo tiempo.

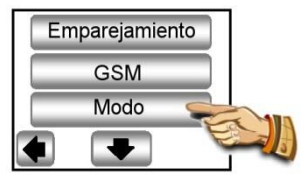

Cuando se entra en este menú por primera vez, no está seleccionado ningún régimen de funcionamiento.

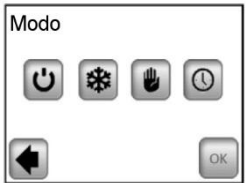

Presione la tecla del régimen de funcionamiento que desea con lo cual lo resalta, y confirme su elección presionando la tecla (OK).

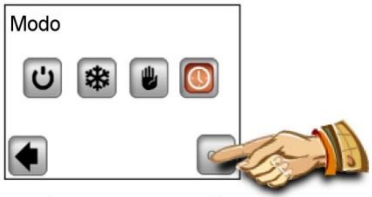

Ejemplo: para todas las zonas se ajustará el régimen "AUTO".

ATENCIÓN – este ajuste se aplicará solamente en las zonas reguladas según la temperatura. El ajuste no se refiere a zonas donde los receptores están en el régimen ENCENDIDO / APAGADO.

3.1.6 RESET

Esta función se utiliza para restablecer el ajuste de fábrica, todos los ajustes individuales de la unidad central V24 (programa, zonas, etc.) se borrarán.

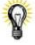

En la esquina inferior derecha aparece la versión del software.

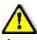

Asegúrese antes de utilizarlo de que tiene todos los datos necesarios para restablecer los parámetros de la unidad de control y de cada una de las zonas.

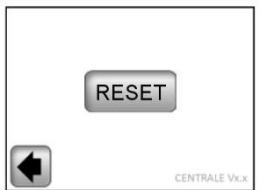

Confirme el reset y vuelta al ajuste de fábrica presionando la tecla "Sí".

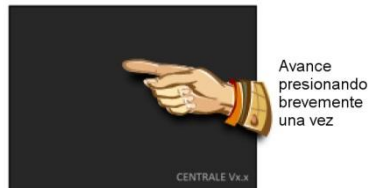

(Una explicación más detallada está en la parte Primera instalación, capítulo 2).

#### <span id="page-26-0"></span>**3.1.7 Estadística**

Sirve para visualizar el consumo aproximado (kWh) en cada una de las zonas durante los últimos 30 días. Para el

uso correcto de esta función es necesario introducir los valores de la potencia absorbida de los sistemas calefactores en cada una de las zonas (ver capítulo 3.2).

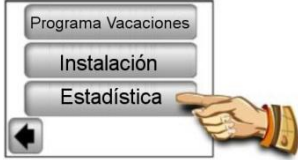

Una vez presionada la tecla "Ver" aparece en la pantalla el valor del consumo aproximado por los últimos 30 días. La estadística se borra si presionamos "RESET" v estadística se borra si presionamos "RESET" y confirmamos manteniendo presionada la tecla durante 5 segundos.

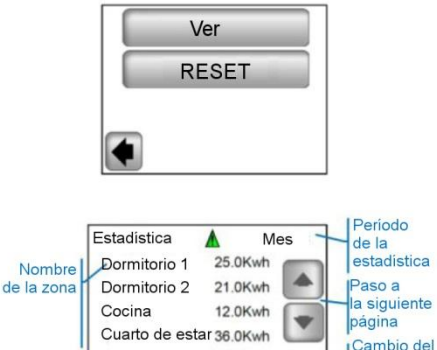

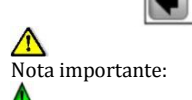

advertencia de parcialidad, estimación, estadísticas (sistema calefactor está apagado a la hora de la tarifa alta, avería, etc.)

periodo de estadística  $Inor \, \text{diac}$ 

#### <span id="page-28-0"></span>**3.2 Menú del ajuste de las zonas**

El menú sirve para ver cada una de las zonas y su ajuste según el tipo de instalación (combinación de elementos termóstato / receptor).

#### <span id="page-28-1"></span>**3.2.1 Instalación 1:**

La combinación del receptor V23 (V25/V26) con el termóstato V22.

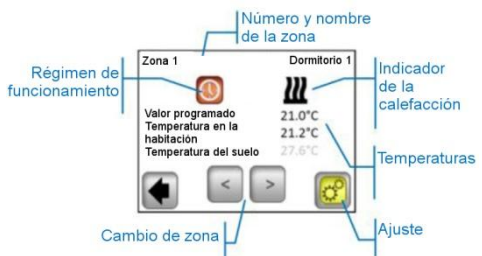

Presionando el icono "Régimen de funcionamiento" pasa directamente al ajuste de los parámetros del régimen.

Ajuste

Ajuste del régimen de calefacción y de los parámetros de la zona.

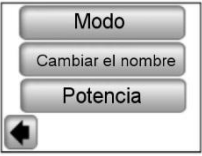

a) Modo – régimen de calefacción

Régimen de funcionamiento actual aparece en color y está en el centro de la pantalla.

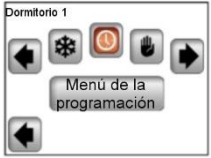

Para cambiar el régimen de funcionamiento utilice las flechas o haga click en el icono requerido del régimen.

Regímenes de calefacción:

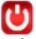

#### **Régimen de urgencia**

- desactivación de la calefacción en la zona.

#### **Régimen manual**

- se mantiene la temperatura programada a mano

Las teclas (+) y (-) sirven para cambiar la temperatura requerida, el cambio se puede realizar también en el termóstato V22 de la zona en cuestión.

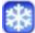

#### **Régimen anticongelante**

La zona se pone en el régimen anticongelante.

La temperatura programada se puede cambiar con ayuda de las teclas (+) y (-).

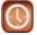

#### **Régimen automático**

Regulación de la temperatura según el programa elegido. Es posible seleccionar de los programas ajustados antes en la fábrica (P1-P9) o crear su propio programa.

Presionando la tecla "Menú de la programación" pasamos a la siguiente pantalla.

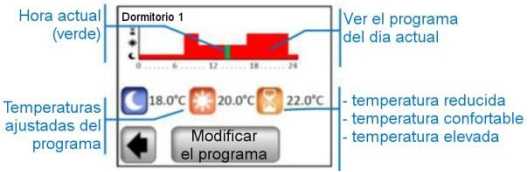

Presionando la tecla "Modificar el programa" tendrá a su disposición 2 opciones,

1/ "Ajustae del valor" – cambio de temperatura para Temperatura elevada / Confortable / Reducida

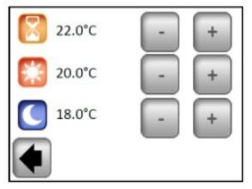

Ajuste el valor de la temperatura requerida con ayuda de las teclas (+) y (-). Confirme o borre el cambio presionando la tecla respectiva en la parte inferior de la pantalla.

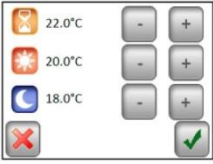

2/ "Programa" – ver, relacionar o cambiar el programa actual.

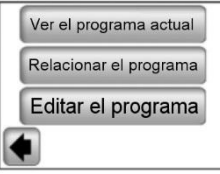

"Ver el programa actual" – aparece el programa del día actual.

Revisar el programa con ayuda de las teclas (<) y (>), paso al siguiente día presionando el día en la esquina inferior derecha de la pantalla.

"Relacionar el programa" – posible elección de 9 programas ajustados anteriormente (de P1 a P9) o su programa de usuario. El programa de usuario tiene el mismo nombre como su zona.

Para elegir el programa se utilizan las taclas (<) y (>).

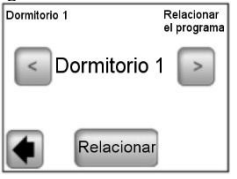

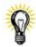

Copia del programa: El programa se copia eligiendo otra zona y se cambia automáticamente también el nombre de acuerdo con la zona actual. El programa formado de esta manera se puede cambiar posteriormente sin que cambie también el programa anterior.

Todos los programas de usuario mantienen automáticamente la temperatura confortable durante todo el día.

"Editar el programa" – cambio del programa por pasos de 15 minutos con la opción de elegir de tres valores la temperatura para la zona en cuestión.

Escoja el día / días para ajustar el programa presionando el botón correspondiete. La opción elegida aparece en el recuadro azul.

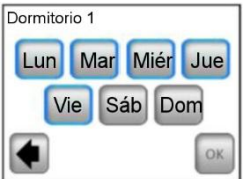

El programa se crea presionando los símbolos de cada una de las temperaturas. Las teclas (<) y (>) sirven para moverse en el eje de tiempo.

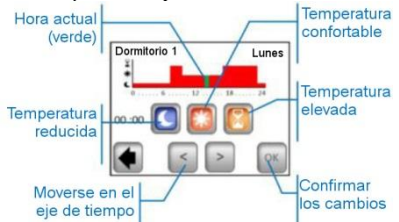

Para concluir el ajuste presione la tecla "OK", pase a la opción de modificar el programa para los demás días / día.

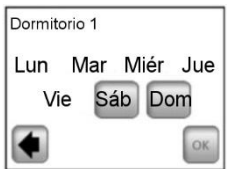

Una vez programados todos los días presione la tecla "OK" confirmando y almacenando así el programa.

Advertencia: Es posible cambiar el programa del día / de los días ya programados presionando su nombre (está en el recuadro azul).

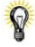

El programa creado se puede cambiar en cualquier momento del futuro según las siguientes instrucciones descritas.

b) Cambiar el nombre

Cambio del nombre de la zona escogida de la oferta, ver capítulo 2.3.9.

Nota: El nombre de la habitación / el número que aparece rojo se ha utilizado ya para otra habitación.

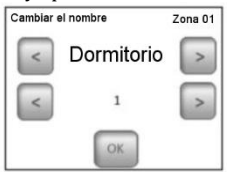

#### c) Potencia

Ajuste de la potencia absorbida de la calefacción en la zona en cuestión (Master+Slaves) con pasos de 10W cada uno. El valor está utilizado en la función Estadística (ver capítulo 3.1.7).

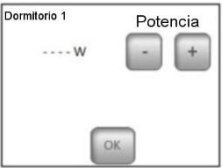

#### <span id="page-34-0"></span>**3.2.2 Instalación 2:**

Receptor V25 o V26 emparejado directamente con la unidad central:

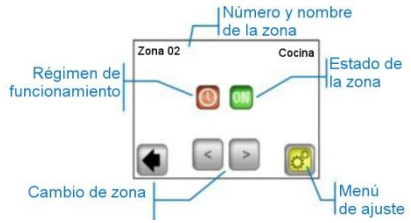

#### Menú del ajuste

Configuración y ajuste de los parámetros de la zona

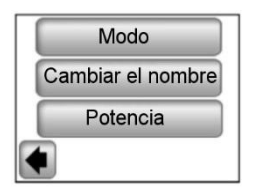

a) Modo – régimen de funcionamiento

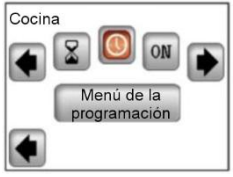

Para cambiar el régimen de funcionamiento utilice las teclas (<) y (>) o haga click en el icono requerido.

El régimen actual de funcionamiento aparece en color y está en el centro de la pantalla.

#### **Elección del régimen:**

### OFF

#### **Régimen APAGADO**

Desactivación de la zona.

#### **Régimen ENCENDIDO**

En este régimen la salida del receptor permanecerá encendida.

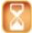

#### **Régimen Marcador de tiempo**

Permite dejar activa la salida del receptor durante el tiempo elegido.

Ajustar con ayuda de (+) o (-) para el período de 10 minutos a 5 horas, con pasos de 10 minutos.

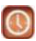

#### **Régimen Automático**

Programa semanal On / Off con la elección posible de programas ajustados anteriormente de P1 a P9 o de su propio programa creado por el usuario. (Ver capítulo 3.2.1 – "Programa").

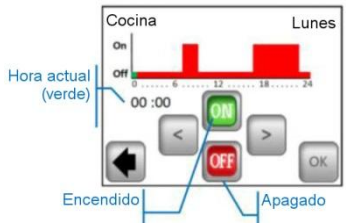

La forma de mando en el receptor V25 permite su ajuste directo (On / Off, timer 2Hrs.) y está superpuesto a las instrucciones de la unidad central.

#### <span id="page-37-0"></span>**3.3 Función de Informaciones**

Una vez presionado el símbolo de informaciones aparece un mensaje más detallado sobre el estado del sistema calefactor.

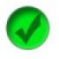

Sistema calefactor, regulación, está en orden.

Mensaje de informaciones:

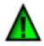

 el sistema calefactor fue desconectado (tarifa alta, avería en la red de distribución)

 señal del conductor piloto (destinado al mercado francés)

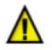

 - indicador de "Suelo limitado" en el caso del uso del receptor V23 junto con el sensor de suelo

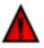

Advertencia de error:

 - error de comunicación con el termóstato

- error de comunicación con el receptor
- error / avería del sensor del receptor, termóstato
- error de GSM, solamente cuando está conectada la nidad V27

(Más detalles sobre los avisos de error se encuentran en el manual del módulo GSM V27).

#### <span id="page-38-0"></span>**4. Característica técnica**

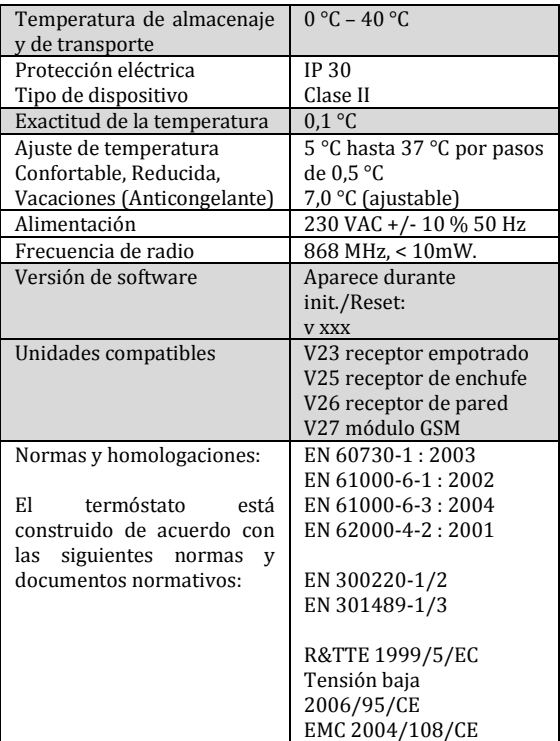

# $c \in$

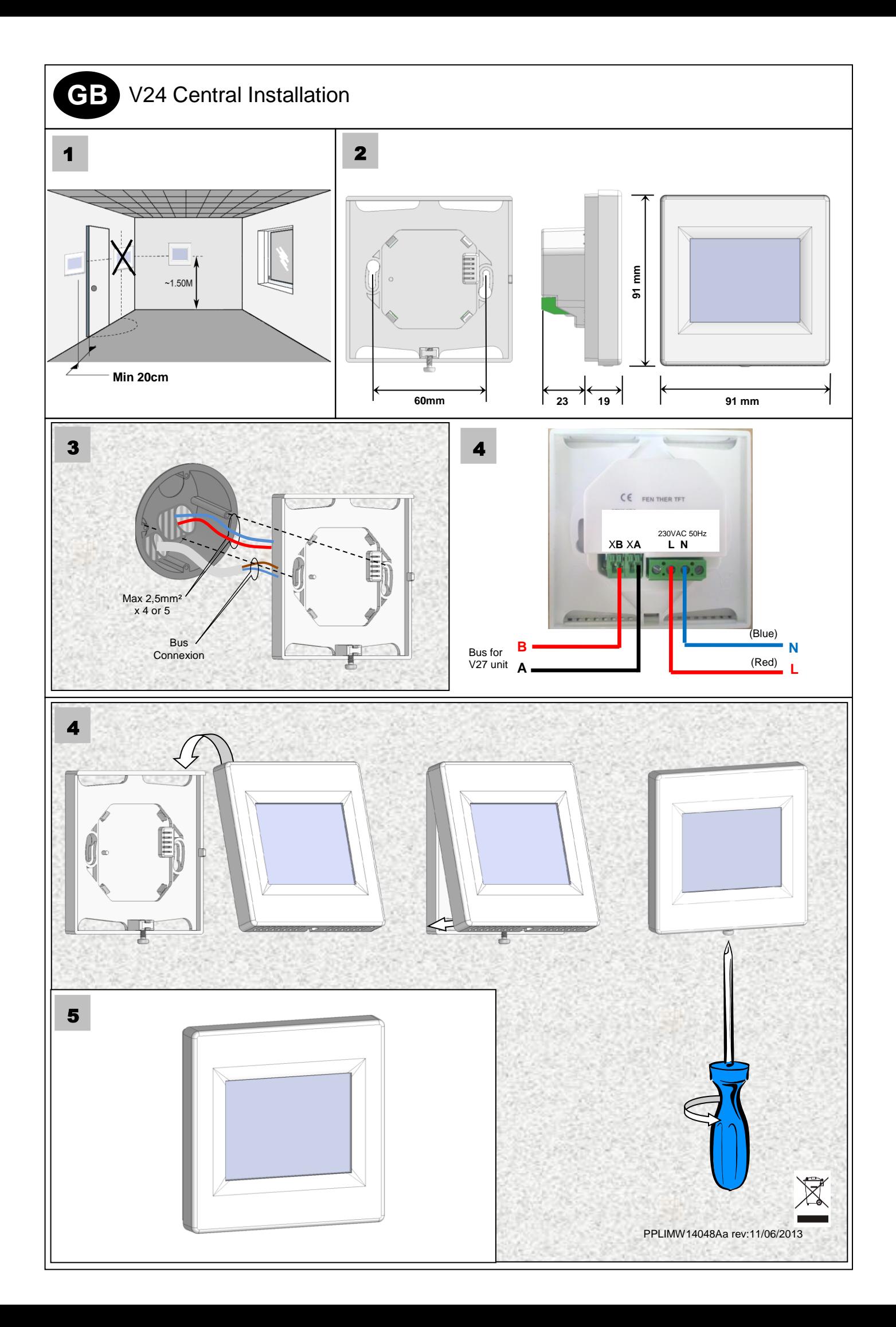

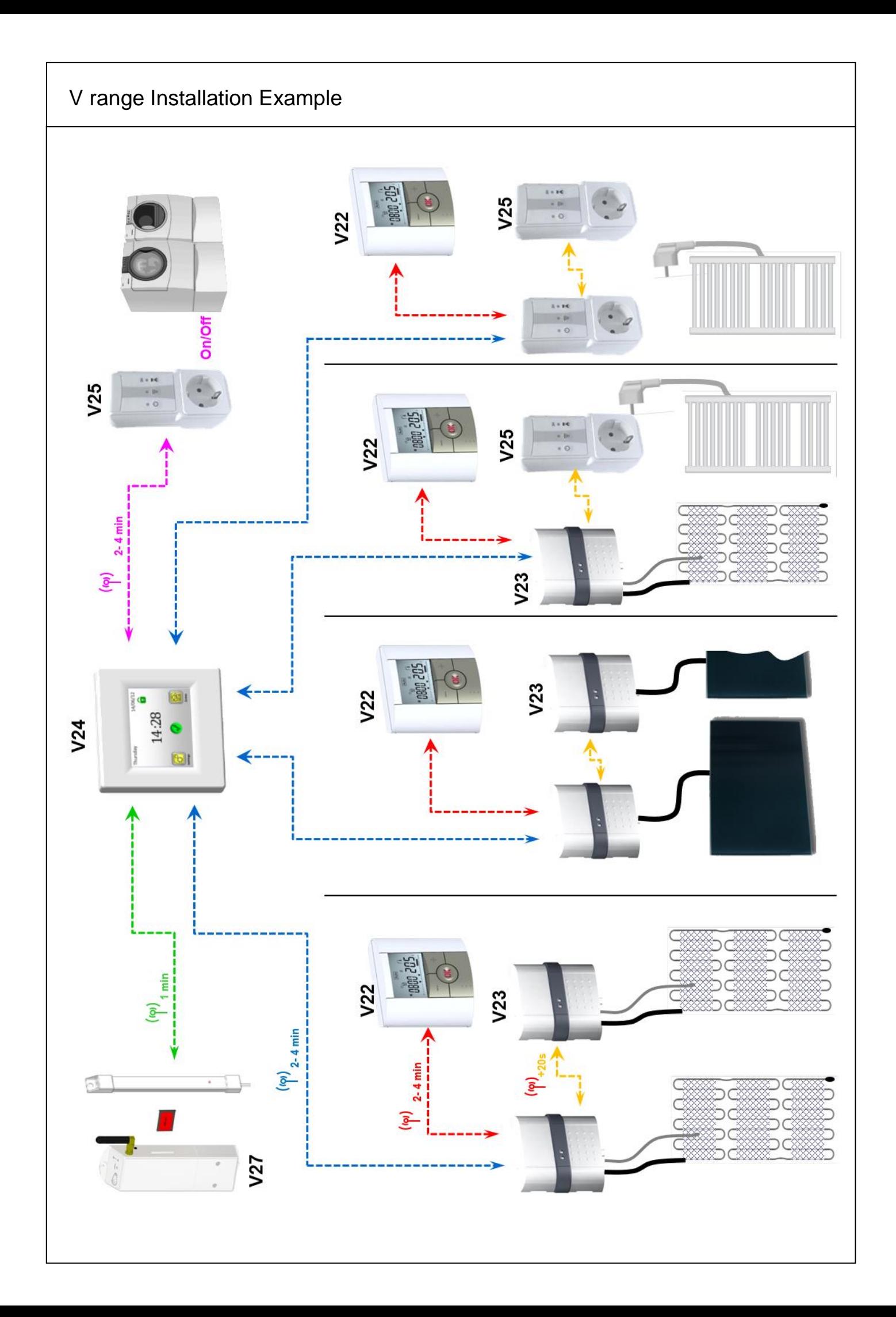